# ]HackingTeam[

**RCS 8.2** 

The hacking suite for governmental interception

### **Administrator's Guide**

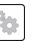

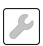

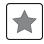

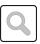

### Information property

© COPYRIGHT 2012, HT S.r.l.

All rights reserved in all countries.

No part of this manual can be translated into other languages and/or adapted and/or reproduced in other formats and/or mechanically, electronically processed or photocopied, recorded or otherwise without prior written authorization from HackingTeam.

All corporations and product names may be legal or registered trademarks, property of their respective owners. Specifically Internet Explorer $^{\text{TM}}$  is a Microsoft Corporation registered trademark.

Albeit text and images being selected with the utmost care, HackingTeam reserves the right to change and/or update the information hereto to correct typos and/or errors without any prior notice or additional liability.

Any reference to names, data and addresses of companies not in the HackingTeam is purely coincidental and, unless otherwise indicated, included as examples to better clarify product use.

NOTE: requests for additional copies of this manual or product technical information should be addressed to:

HT S.r.l. via della Moscova, 13 20121 Milano (MI) Italy

**Tel.**: + 39 02 29 060 603 **Fax**: + 39 02 63 118 946

e-mail: info@hackingteam.com

### **Contents**

| Glossary                                                     | v  |
|--------------------------------------------------------------|----|
| Guide introduction                                           |    |
| New guide features                                           | 2  |
| Supplied documentation                                       | 2  |
| Print concepts for notes                                     | 2  |
| Print concepts for format                                    | 3  |
| Product and guide addressees                                 | 4  |
| Software author identification data                          | 4  |
| RCS (Remote Control System)                                  | 5  |
| Differences with previous versions                           | 6  |
| Glossary                                                     | 6  |
| RCS Console for the Administrator                            | 7  |
| Starting the RCS Console                                     | 8  |
| What the login page looks like                               | 8  |
| Open RCS Console                                             | 8  |
| Homepage description                                         | 9  |
| Introduction                                                 | 9  |
| What it looks like                                           | 9  |
| Wizards in the homepage                                      | 10 |
| Introduction                                                 | 10 |
| What it looks like                                           | 10 |
| Shared interface elements and actions                        | 11 |
| What the RCS Console looks like                              | 11 |
| Actions always available on the interface                    | 13 |
| Change interface language or password                        | 13 |
| Converting the RCS Console date-time to the actual time zone | 13 |
| Table actions                                                | 13 |
| Administrator's procedures                                   | 15 |
| Introduction                                                 | 15 |
| Procedures                                                   | 15 |
| Preparing the RCS for use by other users                     | 15 |
| Opening an investigation                                     | 15 |
| Closing an investigation                                     | 16 |
| Monitoring the system                                        | 16 |
| Managing RCS login                                           | 17 |
| What you should know about users and groups                  | 18 |
| Introduction                                                 | 18 |
| Login privileges                                             | 18 |

| Functions enabled by single role                                                                                                    |                               |
|----------------------------------------------------------------------------------------------------|-------------------------------|
|                                                                                                    | 18                            |
| User groups per operation                                                                                                    | 19                            |
| User groups for system alarm alerts                                                                                                    | 19                            |
| User management                                                                                                    | 19                            |
| Purpose                                                                                                    | 19                            |
| Next steps                                                                                                    | 19                            |
| What the function looks like                                                                                                    | 20                            |
| To learn more                                                                                                    | 21                            |
| Registering and enabling a user for RCS                                                                                                    | 21                            |
| Enabling/Disabling a user                                                                                                    | 21                            |
| Immediately disconnecting a user                                                                                                    | 22                            |
| Editing user data                                                                                                    | 22                            |
| User data                                                                                                    | 22                            |
| Group management                                                                                                    | 23                            |
| Purpose                                                                                                    | 23                            |
| What the function looks like                                                                                                    | 24                            |
| To learn more                                                                                                    |                               |
| Creating a group and linking users and operations                                                                                                    |                               |
| Editing group data and removing users and operations                                                                                                    |                               |
| Operation and target                                                                                                    |                               |
| What you should know about operations                                                                                                    |                               |
| What is an operation                                                                                                    |                               |
| Assigning the operation to a user group                                                                                                    |                               |
| What happens when a new operation is created                                                                                                    |                               |
| What happens when an operation is closed                                                                                                    | 77                            |
| ·                                                                                                    |                               |
| Operation management                                                                                                    | 27                            |
| Operation management Purpose                                                                                                    | 27<br>27                      |
| Operation management Purpose Next steps                                                                                                    | 27<br>27<br>28                |
| Operation management Purpose Next steps What the function looks like                                                                                                    |                               |
| Operation management Purpose Next steps What the function looks like To learn more                                                                                                    |                               |
| Operation management Purpose Next steps What the function looks like To learn more Creating an operation                                                                                                    |                               |
| Operation management Purpose Next steps What the function looks like To learn more Creating an operation Editing operation data                                                                                                    |                               |
| Operation management Purpose Next steps What the function looks like To learn more Creating an operation Editing operation data Closing an operation                                                                                       |                               |
| Operation management Purpose Next steps What the function looks like To learn more Creating an operation Editing operation data Closing an operation Viewing operation targets                                                             |                               |
| Operation management Purpose Next steps What the function looks like To learn more Creating an operation Editing operation data Closing an operation Viewing operation targets Deleting an operation                                       | 27 28 28 29 29 30 30 30 31    |
| Operation management Purpose Next steps What the function looks like To learn more Creating an operation Editing operation data Closing an operation Viewing operation targets Deleting an operation Operation data                        |                               |
| Operation management Purpose Next steps What the function looks like To learn more Creating an operation Editing operation data Closing an operation Viewing operation targets Deleting an operation Operation data Operation page         | 27 28 28 29 29 30 30 30 31 31 |
| Operation management Purpose Next steps What the function looks like To learn more Creating an operation Editing operation data Closing an operation Viewing operation targets Deleting an operation Operation data Operation page Purpose | 27 28 28 29 29 30 30 31 31 31 |
| Operation management Purpose Next steps What the function looks like To learn more Creating an operation Editing operation data Closing an operation Viewing operation targets Deleting an operation Operation data Operation page         | 27 28 28 29 29 30 30 31 31 31 |

| Creating a target                                  | 33 |
|----------------------------------------------------|----|
| Closing a target                                   | 34 |
| Editing target data                                | 34 |
| Deleting a target                                  | 34 |
| Operation page data                                | 35 |
| What you should know about targets                 | 35 |
| What is a target                                   | 35 |
| Administrator tasks                                | 35 |
| What happens when a target is created              | 36 |
| What happens when a target is closed               | 36 |
| Opening and closing an operation                   | 36 |
| Target page                                        | 36 |
| Purpose                                            | 36 |
| What the function looks like                       | 36 |
| To learn more                                      | 37 |
| Exporting target evidence                          | 37 |
| Target page data                                   | 37 |
| Icon view                                          | 38 |
| Table view                                         | 38 |
| Evidence export data                               | 39 |
| Monitoring users                                   | 40 |
| What you should know about user monitoring (Audit) | 41 |
| What is user monitoring                            | 41 |
| How signaled actions are read                      | 41 |
| Selecting specific actions using filters           | 41 |
| Exportable data                                    | 41 |
| User monitoring (Audit)                            | 42 |
| Purpose                                            | 42 |
| What you can do                                    |    |
| What the function looks like                       | 42 |
| To learn more                                      |    |
| Selecting actions in a time range                  |    |
| Selecting actions based on proposed data           |    |
| Removing one or more filters                       |    |
| Exporting displayed actions                        |    |
| User monitoring data (Audit)                       |    |
| System monitoring                                  |    |
| System monitoring (Monitor)                        |    |
| Purpose                                            |    |
| What the function looks like                       | 47 |

| To learn more                                              | 48 |
|------------------------------------------------------------|----|
| Define the alerting group or temporarily enable/disable it | 48 |
| System monitoring data (Monitor)                           | 49 |
| System component monitoring data                           | 49 |
| License monitoring data                                    |    |

# **Glossary**

The terms and their definitions used in this manual are provided below.

### A

### **Accounting**

Console section that manages RCS access.

### acquisition sequence

Group of complex events, actions and acquisition modules that make up the advanced agent configuration.

### Administrator

The person who enables user access to the system, creates work groups and defines operations, targets and the type of data to be collected.

### Agent

Software probes installed on devices to monitor. They are designed to collect evidence and communicate it to the Collector.

#### alert rules

Rules that create alerts when new evidence is stored or agents communicate back for the first time.

### **Alerting**

Console section that manages new evidence alerts.

### alerting group

Group of users who receive notifications via mail whenever a system alarm is triggered (for example, when the database exceeds available free space limits). Normally this group is not linked to an operation.

#### Analyst

Person in charge of analyzing the data collected during operations.

### **Anonymizer**

(optional) Protects the server against external attacks and permits anonymity during investigations. Transfers agent data to Collectors.

### **Audit**

Console section that reports all users' and system actions. Used to monitor abuse of RCS.

### В

### back end

Environment designed to decrypt and save collected information. In distributed architecture, it includes Master Node and Shard databases.

### **BRAS**

(Broadband Remote Access Server) routes traffic to/from DSLAM to the ISP network and provides authentication to the ISP subscribers.

### C

### Collector

Receives data sent by agents directly or through the Anonymizer chain.

#### console

Computer on which the RCS Console is installed. It directly accesses the RCS Server or Master Node.

### D

### **Dashboard**

Console section used by the Analyst. Used to have a quick overview of the status of the most important operations, targets and agents.

### **DSLAM**

(Digital Subscriber Line Access Multiplexer) network device, often located in the telephone exchanges of the telecommunications operators. It connects multiple customer digital subscriber line (DSL) interfaces to a high-speed digital communications channel using multiplexing techniques.

### Ε

### evidence

Collected data evidence. The format depends on the type of evidence (i.e.: image).

### evidence alerts

Alerts, usually in the form of emails, sent to analysts when new evidence matches the set rule.

### F

### factory

A template for agent configuration and compiling.

#### front end

Environment designed to communicate with agents to collect information and set their configurations. In distributed architecture, it includes the Collector and Network Controller.

#### ı

### injection rules

Settings that define how to identify HTTP traffic, what resource should be injected and what method is to be used for the injection.

### M

### **Monitor**

Console section that monitors components and license status.

### Ν

### **Network Controller**

Component that checks Network Injector and Anonymizer status and sends them new configurations and software updates.

### **Network Injector**

Hardware component that monitors the target's network traffic and injects an agent into selected Web resources. It comes in two versions, Appliance or Tactical: the former is for deployment at the ISP, the latter for use on the field.

### **Network Injector Appliance**

Rackable version of the Network Injector, for installation at ISP. See: Tactical Network Injector.

### 0

### operation

Investigation aimed at one or more targets, whose devices will be recipients for agents.

### R

### **RCS**

(Remote Control System) the product documented hereto.

### **RCS Console**

Software designed to interact with the RCS Server.

### **RCS Server**

One or more computers, based on the installation architecture, were essential RCS components are installed: Shard databases, Network Controllers and Collector.

### S

### SSH

(Secure SHell) a network protocol for secure data communication, remote shell services or command execution.

### **System**

Console section that manages the system.

### System administrator

The person who installs the servers and consoles, updates software and restores data in case of faults.

### Т

### **Tactical Network Injector**

The portable version of Network Injector, for tactical use. See: Network Injector Appliance.

### **TAP**

(Test Access Port) a hardware device installed in a network that passively monitors the transmitted data flow.

### target

The physical person under investigation.

### **Technician**

The person assigned by the Administrator to create and manage agents.

### V

### **VPS**

(Virtual Private Server) a remote server where the Anonymizer is installed. Commonly available for rent.

# **Guide introduction**

### **Presentation**

### Manual goals

This manual is a guide for the Administrator on how to use the RCS Console to:

- create users and workgroups
- open and close investigations
- monitor RCS users
- monitor the system

Information on how to consult the manual is provided below.

### Content

This section includes the following topics:

| New guide features                  | . 2 |
|-------------------------------------|-----|
| Supplied documentation              |     |
| Print concepts for notes            |     |
| Print concepts for format           |     |
| Product and guide addressees        |     |
| Software author identification data |     |

### New guide features

List of release notes and updates to this online help.

| Release<br>date       | Code                                     | Software version. | Description                                                                                                    |
|-----------------------|------------------------------------------|-------------------|----------------------------------------------------------------------------------------------------|
| 15<br>October<br>2012 | Administrator's<br>Guide<br>1.2 OCT-2012 | 8.1               | Added description of wizards in the homepage. See "Wizards in the homepage" on page 10                                                        |
| 30 June<br>2012       | Administrator's<br>Guide<br>1.1 JUN 2012 | 8.1               | Close operation and target button. See "Operation management" on page 27.  Load license button. See "System monitoring (Monitor)" on page 47. |
| 16 April<br>2012      | Administrator's<br>Guide<br>1.0 APR-2012 | 8.0               | First publication                                                                                                    |

### **Supplied documentation**

The following manuals are supplied with RCS software:

| Manual                              | Addressees              | Code                                            | Distribution for-<br>mat |
|-------------------------------------|-------------------------|-------------------------------------------------|--------------------------|
| System Administrator's<br>Guide     | System<br>administrator | System Administrator's<br>Guide<br>1.2 OCT-2012 | PDF                      |
| Administrator's Guide (this manual) | Administrators          | Administrator's Guide<br>1.2 OCT-2012           | PDF                      |
| Technician's Guide                  | Technicians             | Technician's Guide<br>1.2 OCT-2012              | PDF                      |
| Analyst's Guide                     | Analysts                | Analyst's Guide<br>1.2 OCT-2012                 | PDF                      |

# **Print concepts for notes**

Notes foreseen in this document are listed below (Microsoft Manual of Style):

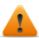

WARNING: indicates a risky situation which, if not avoided, could cause user injury or equipment damages.

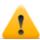

CAUTION: indicates a risky situation which, if not avoided, can cause data to be lost.

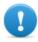

IMPORTANT: offers the indications required to complete the task. While notes can be neglected and do not influence task completion, important indications should not be neglected.

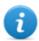

NOTE: neutral and positive information that emphasize or add information to the main text. They provide information that can only be applied in special cases.

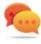

Tip: suggestion for the application of techniques and procedures described in the text according to special needs. It may suggest an alternative method and is not essential to text comprehension.

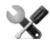

Service call: the operation may only be completed with the help of technical service.

### **Print concepts for format**

A key to print concepts is provided below:

| Example                                     | Style         | Description                                                                                                    |
|---------------------------------------------|---------------|----------------------------------------------------------------------------------------------------|
| See "User data"                             | italic        | this indicates a chapter, section, sub-section, paragraph, table or illustration heading in this manual or other publication of reference.               |
| <ddmmyyyy></ddmmyyyy>                       | <aaa></aaa>   | indicates text that must be specified by the user according to a certain syntax. In the example <ddmmyyyy> is a date and could be "14072011".</ddmmyyyy> |
| Select one of the listed servers [2].       | [x]           | indicates the object specified in the text that appears in the adjacent image.                                                                           |
| Click Add. Select the File menu, Save data. | bold          | indicates text on the operator interface, a graphic element (i.e.: table, tab) or screen button (i.e.: display).                                         |
| Press ENTER                                 | UPPER<br>CASE | indicates the name of keyboard keys.                                                                                                    |
| See: Network<br>Injector<br>Appliance.      | -             | suggests you compare the definition of a word in the glossary or content with another word or content.                                                   |

### **Product and guide addressees**

Following is the list of professionals that interact with RCS.

| Addressee            | Activity                                                                                                    | Skills                              |
|----------------------|----------------------------------------------------------------------------------------------------|-------------------------------------|
| System administrator | Follows the HackingTeam's instructions provided during the contract phase. Installs and updates RCS servers, Network Injectors and RCS Consoles. Schedules and manages backups. Restores backups if servers are replaced. | Expert<br>network<br>technician     |
|                      | WARNING: the system administrator must have the required necessary skills. The HackingTeam is not liable for equipment malfunctions or damages due to unprofessional installation.                                        |                                     |
| Administrator        | Creates authorized accounts and groups. Creates operations and target. Monitors system and license status.                                                                                                    | Investigation<br>manager            |
| Technician           | Creates and sets up agents. Sets Network Injector rules                                                                                                    | Tapping<br>specialist<br>technician |
| Analyst              | Analyzes and exports evidence.                                                                                                    | Operative                           |

### Software author identification data

HT S.r.l. via della Moscova, 13 20121 Milano (MI) Italy

**Tel.**: + 39 02 29 060 603 **Fax**: + 39 02 63 118 946

e-mail: info@hackingteam.com

# **RCS (Remote Control System)**

### Presentation

### Introduction

RCS (Remote Control System) is a solution that supports investigations by actively and passively tapping data and information from the devices targeted by the investigations. In fact, RCS anonymously creates, sets and installs software agents that collect data and information, sending the results to the central database to be decrypted and saved.

### Content

|  | This | section | includes | the | foll | lowing | topics |
|--|------|---------|----------|-----|------|--------|--------|
|--|------|---------|----------|-----|------|--------|--------|

## **Differences with previous versions**

Differences with the RCS 7.6 version are described below

### Glossary

| RCS v. 7.6                     | RCS 8.0 and higher               |
|--------------------------------|----------------------------------|
| Activity                       | Operation                        |
| Agent                          | Module                           |
| Anonymizer chain               | Anonymizing chain                |
| Backdoor                       | Agent                            |
| Backdoor Class                 | Factory                          |
| Collection Node (ASP)          | Collector                        |
| Injection Proxy Appliance (IPA | Network Injector Appliance       |
| Log Repository (RCSDB)         | Master Node and additional Shard |
| Mobile Collection Node (RSSN   | ብ) Collector                     |
| RCSAnon                        | Anonymizer                       |

### **RCS** Console for the Administrator

### Presentation

### The Administrator's role

The Administrator's role is:

- to manage system access by assigning users the various roles foreseen by the application
- to create and close investigations
- to define the involved targets
- to inform the *Technician* user of the types of evidence to be tapped
- to monitor actions run by users
- to monitor licenses available for RCS components

### Functions enabled for the Administrator

To complete his/her activities, the Administrator has access to the following functions:

- Accounting
- Operation
- Audit
- Monitor

#### Content

This section includes the following topics:

| Starting the RCS Console              | 8  |
|---------------------------------------|----|
| Homepage description                  | 9  |
| Wizards in the homepage               | 10 |
| Shared interface elements and actions | 11 |
| Administrator's procedures            | 15 |

### **Starting the RCS Console**

When started, RCS Console asks you to enter your credentials previously set by the Administrator.

### What the login page looks like

This is what the login page looks like:

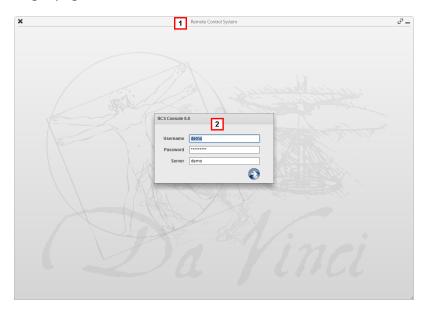

### Area Description

- 1 Title bar with command buttons:
  - \* Close RCS Console.
  - Expand window button.
  - Shrink window button.
- 2 Login dialog window.

### **Open RCS Console**

To open RCS Console functions:

### Step Action

- 1 In **Username** and **Password**, enter the credentials as assigned by the Administrator.
- 2 In **Server**, enter the name of the machine or server address to connect to.

### Step Action

Click: the homepage appears with the menus enabled according to your account privileges. See "Homepage description" below.

### Homepage description

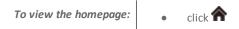

### Introduction

The homepage is displayed when the RCS Console is started, and is the same for all users. Enabled menus depend on the privileges assigned to the account.

### What it looks like

This is what the homepage looks like, with recently opened items saved. For details on shared elements and actions:

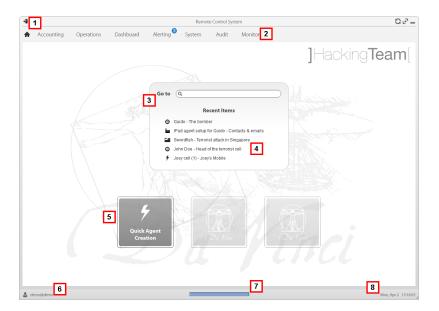

### Area Description

- 1 Title bar with command buttons.
- 2 RCS menu with functions enabled for the user.
- **3** Search box to search operations, targets and agents, by name or description.

### Area Description

- 4 Links to last five opened elements (operation, target and agent).
- **5** Wizard buttons.
- 6 Logged in user with possibility of changing the language and password.
- 7 Download area with ability to view progress during export or compiling.
- **8** Current date and time with possibility of changing the time zone.

### Wizards in the homepage

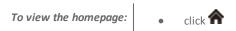

### Introduction

For users with certain privileges, RCS Console displays buttons that run wizards.

### What it looks like

This is how the homepage is displayed with enabled wizards:

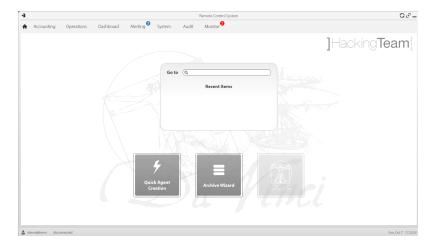

### **Button** Function

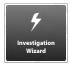

Open the wizard to quickly create an agent.

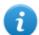

NOTE: the button is only enabled for users with Administrator and Technician privileges.

#### **Button** Function

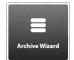

Open the wizard to quickly save operation and target data.

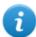

NOTE: the button is only enabled for users with Administrator and System Administrator privileges.

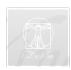

Button not used.

### Shared interface elements and actions

Each program page uses shared elements and allows similar actions to be run.

For easier manual comprehension, elements and actions shared by some functions are described in this chapter.

### What the RCS Console looks like

This is what a typical RCS Console page looks like. A target page is displayed in this example:

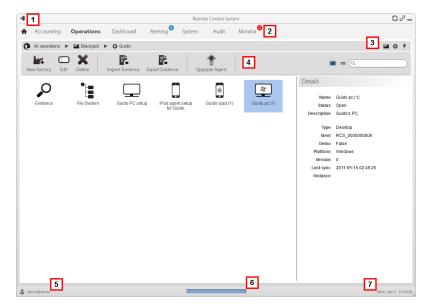

### Area Description

- 1 Title bar with command buttons:
  - Logout from RCS.
  - Page refresh button.
  - Expand window button.
  - Shrink window button.
- Return to homepage button
  - RCS menu with functions enabled for the user.
- 3 Operation scroll bar. Descriptions are provided below:

### Icon Description

- Back to higher level.
- Show the operation page.
- Show the target page.
- Show the factory page.
- Show the agent page.
- **4** Buttons to display all elements regardless of their group membership. Descriptions are provided below:

### Icon Description

- Show all operations.
- Show all targets.
- Show all agents.
- 5 Window toolbar.
- 6 Search buttons and box:

| Object     | Description                                                                                        |
|------------|----------------------------------------------------------------------------------------------------|
| Q John Doe | Search box. Enter part of the name to display a list of elements that contain the entered letters. |
|            | Display elements in a table.                                                                       |
| ***        | Display elements as icons.                                                                         |

7 Logged in user with possibility of changing the language and password.

### Area Description

- **g** Download area with ability to view progress during export or compiling. Files are downloaded to the desktop in RCS Download folder.
  - · top bar: percent generation on server
  - bottom bar: percent download from server to RCS Console.
- **9** Current date and time with possibility of changing the time zone.

### Actions always available on the interface

### Change interface language or password

To change the interface language or password:

### Step Action

- 1 Click [6] to display a dialog window with the user's data.
- 2 Change the language or password and click \* to confirm and exit.

### Converting the RCS Console date-time to the actual time zone

To convert all dates-times to the actual time zone:

#### Step Action

1 Click [8] to display a dialog window with the current date-time:

**UTC time**: Greenwich mean time (GMT)

Local time: date-time where the RCS server is installed

Console time: date-time of the console used that can be converted.

2 Change the time zone and click \* to confirm and exit: all displayed dates-times are converted as requested.

### **Table actions**

The RCS Console displays various data in tables. Tables let you:

- sort data by column in increasing/decreasing order
- filter data by column

#### **Action**

### Description

### Sort by column

Click on the column heading to sort that column in increasing or decreasing order.

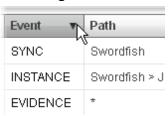

#### Filter a text

Enter part of the text you are searching for: only elements that contain the entered text appear.

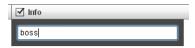

The example shows elements with descriptions like:

- "myboss"
- "bossanova"

# Filter based on an option

Select an option: the elements that match the selected option appear.

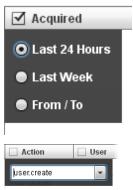

# Filter based on several options

Select one or more options: the elements that match all selected options appear.

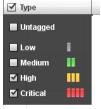

# Change the column size

Select the edge of the column and drag it.

### **Administrator's procedures**

#### Introduction

Procedures typically performed by the Administrator are indicated below with references to their pertinent chapters.

### **Procedures**

### Preparing the RCS for use by other users

Following are the procedures typically performed to prepare RCS for use by others:

### Step Action

- In the Accounting section, Users set the people who will have access to RCS.
  See "User management" on page 19
- In the **Accounting section, Groups** create the user group (usually composed of system administrators and not linked to any operation) that will receive the system alarm e-mail notifications
  - See "Group management" on page 23
- In the **Monitor** section, select the group that will receive the system alarm e-mail notifications.
  - See "System monitoring (Monitor)" on page 47

### Opening an investigation

Procedures typically performed to open an investigation are indicated below:

### Step Action

- In the **Accounting** section, **Users** set the people who will belong to the investigation team and their roles.
  - See "User management" on page 19
- 2 In the **Accounting** section, **Groups** set the team enabled to view investigation data and receive system alarms.
  - See "Group management" on page 23
- In the **Operations** section, open the investigation and link one or more groups. See "Operation management" on page 27 and "Operation page" on page 31
- 4 Inform the RCS Technician of the types of evidence to be collected.

### Step Action

In the **Audit** section, monitor system access by the team and check their actions. See "User monitoring (Audit)" on page 42

### Closing an investigation

The typical procedure performed to close an investigation is indicated below:

### Step Action

- In the Operations section, close the investigation.
  See "Operation management"
- 2 If necessary, ask the System administrator to save evidence in a Backup file.

### Monitoring the system

The typical procedures performed to monitor RCS use are indicated below:

### Step Action

- In the Monitor section, monitor system messages and licenses used.
  See "System monitoring (Monitor)" on page 47
- In the **Audit** section, monitor actions performed by Technicians, Analysts and other Administrators.

See "User monitoring (Audit)" on page 42

# **Managing RCS login**

### **Presentation**

### Introduction

Managing users and groups is essential to guarantee data confidentiality and security.

### Content

This section includes the following topics:

| What you should know about users and groups | 18 |
|---------------------------------------------|----|
| User management                             | 19 |
| User data                                   |    |
| Group management                            | 23 |

### What you should know about users and groups

### Introduction

To guarantee maximum data confidentiality and security, RCS provides the Administrator the opportunity of assigning login privileges to each user and grouping users in workgroups for specific operations. The structure adapts to both situations were tasks are highly fragmented and situations where all tasks are performed by a few people.

By managing users, the Administrator can also quickly disconnect a suspected user and temporarily disable his/her RCS login.

### Login privileges

RCS was designed to guarantee maximum server and collected data security. To achieve this goal, four distinct roles were defined that usually refer to the professionals who can login to the system:

- System administrator: exclusively in charge of hardware and software installation and backups
- \* Administrator: in charge of all system login, investigations and investigation goals
- Frechnician: in charge of setting up and installing tapping agents
- Analyst: in charge of data analysis

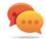

Tip: several roles can be assigned to the same user, for example, an Administrator can also have Technician privileges.

### Functions enabled by single role

Following is the list of RCS functions reserved to users in a specific role:

| Role                 | Enabled functions |                                             |
|----------------------|-------------------|---------------------------------------------|
| System administrator | •                 | System<br>Monitor                           |
| Administrator        | •                 | Accounting<br>Operation<br>Audit<br>Monitor |
| Technician           | •                 | Operation<br>System                         |
| Analyst              | •                 | Operation<br>Dashboard<br>Alerting          |

### User groups per operation

Groups allow users to be grouped to assign them specific operations. This way, several operations can be managed simultaneously, guaranteeing maximum data confidentiality amongst workgroups.

See "Operation management" on page 27

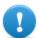

IMPORTANT: operation assignments to a workgroup will be effective the next time the user in that group logs in.

### User groups for system alarm alerts

A group of users exclusively intended to receive an e-mail in the event of system alarm can be created.

This way, fast System administrator intervention can be guaranteed in the event of serious faults. See "System monitoring (Monitor)" on page 47

### **User management**

To manage users:

Accounting section, Users

### **Purpose**

This function lets you:

- register a user and allow him/her access to certain RCS functions. Once registered, the user can login and view functions based on assigned roles
- temporarily disable user login, for example, in the event of prolonged absence
- immediately disconnect the user from RCS, for example, in the event of alleged illegal access to RCS
- monitor the date-time and IP address of the user's last connection to RCS and other pertinent data

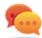

Tip: to block a user and prevent any access to RCS, we suggest you immediately disconnect him/her (if connected) and disable him/her.

### **Next steps**

Several users can be linked to a workgroup, to assign them specific operations or send system alarms. See "Group management" on page 23.

### What the function looks like

This is what the page looks like:

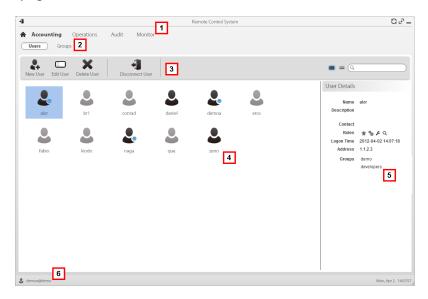

### Area Description

- 1 RCS menu.
- 2 Accounting menu.
- **3** Window toolbar. Descriptions are provided below:

### Icon Description

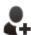

Add a user

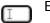

Edit the selected user.

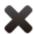

Delete the selected user.

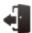

Disconnect the selected user.

### Area Description

4 Main work area with list of registered users:

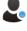

Registered user currently logged into RCS.

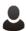

Registered user but not currently logged into RCS.

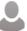

Registered user but not enabled to login. The user cannot have access to RCS.

- 5 Selected user data.
- 6 RCS status bar.

### To learn more

For interface element descriptions See "Shared interface elements and actions" on page 11. For a description of the data in this window see "User data" on next page.

For more information on users and groups see "What you should know about users and groups" on page 18.

### Registering and enabling a user for RCS

To register a new user:

### Step Action

- 1 Click **New user**: data entry fields appear.
- 2 Enter the required data and make sure the **Enabled** box is selected if you want the user to login to RCS.
- Click **Save**: the new user with the icon appears in the main work area.

### **Enabling/Disabling a user**

To enable or disable a user to login to RCS:

#### Step Action

- 1 Double-click a user: his/her data appear.
- Click Enabled to enable or disable.

### Step Action

3

Click **Save**: the new user appears in the main work area with icon (enabled) or

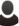

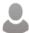

(disabled).

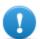

IMPORTANT: if the user is logged in, she/he will continue to work but the next login will be denied. To immediately disconnect a user see "Immediately disconnecting a user" below .

### Immediately disconnecting a user

To immediately disconnect a logged in user:

### Step Action

1

Click on a user and click **Disconnect user**: the user appears with icon in the main work area.

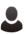

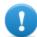

IMPORTANT: if the user is logged in, she/he will immediately be disconnected. The next login will be permitted unless the user is disabled. To disable the user see "Enabling/Disabling a user" on previous page.

### **Editing user data**

To edit user data:

#### Step Action

- Double-click a user: his/her data appear.
- Edit data and click **Save**: data is considered from the next login or next alert messages.

### User data

Selected user data is described below:

| Data                | Description                                                                                                    |  |
|---------------------|----------------------------------------------------------------------------------------------------|--|
| Enabled             | Select to enable user login to RCS. Do not select to leave the user registered but deny login to RCS.                                  |  |
| Name                | Name used to login to RCS.                                                                                                    |  |
| Description         | User's description                                                                                                    |  |
| Contact             | user's e-mail.                                                                                                    |  |
|                     | IMPORTANT: if the user has Analyst privileges, evidence alerts will be sent to this address. The e-mail cannot be changed by the user. |  |
| Password            | User's password. The user can change it later from the status bar.                                                                     |  |
| Roles               | Privileges assigned to the user:                                                                                                    |  |
|                     | System administrator                                                                                                    |  |
|                     | * Administrator                                                                                                    |  |
|                     | ▶ Technician                                                                                                    |  |
|                     | Analyst                                                                                                    |  |
|                     | For a detailed description of privileges see "What you should know about users and groups" on page 18                                  |  |
| Language            | RCS Console interface language. The user can change it later from the status bar.                                                      |  |
| Console<br>Timezone | Time zone used by the RCS Console to display time.                                                                                     |  |
| Groups              | User's groups. The user can only see the operations assigned to the group.                                                             |  |

### **Group management**

To manage groups:

• Accounting section, Groups

### **Purpose**

This function lets you:

- organize users in work groups to assign specific operations
- create an alerting group to receive system alarm e-mails

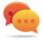

Tip: to more simply and quickly group and manage users intended to receive RCS alarms, create an "alerting" group without linking it to an operation but containing all the users to be alerted in the event of alarm. See "User management" on page 19

### What the function looks like

This is what the page looks like:

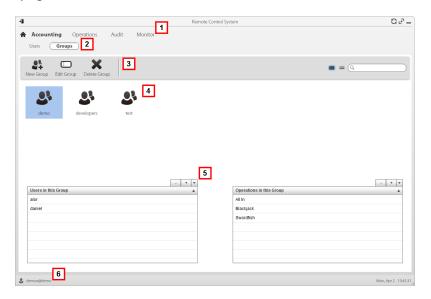

### Area Description

- 1 RCS menu.
- 2 Accounting menu.
- **3** Window toolbar. Descriptions are provided below:

### Icon Description

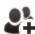

Add a group.

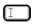

Edit the selected group.

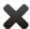

Delete the selected group.

- 4 Group list.
- 5 Users and operation assigned to the selected group.
- 6 RCS status bar.

### To learn more

For interface element descriptions See "Shared interface elements and actions" on page 11.

For more information on groups and users see "What you should know about users and groups".

### Creating a group and linking users and operations

To create a new group:

### Step Action

- 1 Click **New group**: enter a name to be assigned to the group.
- **2** Enter the required data and click **Save**: the new group is displayed in the main work area.
- In the **Users in this Group** table, click to add users to the group.
- In the **Operations in this Group** table, click to add operations to the group: the next time group users login, they will see the added operation.

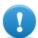

IMPORTANT: if an operation is linked to a user who is currently logged in, the user will only be able to view the operation the next time she/he logs in.

### Editing group data and removing users and operations

To edit group data:

### Step Action

- Double-click a group.
- 2 Edit the name and click Save.
- In the **Users in this Group** table, click to remove users from the group.
- In the **Operations in this Group** table, click to remove operations from the group: the next time group users login, they will no longer see the operations in the list.

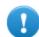

IMPORTANT: if an operation is removed from a user who is currently logged in, the user will no longer view the operation the next time she/he logs in.

## **Operation and target**

### **Presentation**

### Introduction

Managing operations sets the targets to be tapped.

### Content

This section includes the following topics:

| What you should know about operations | 27 |
|---------------------------------------|----|
| Operation management                  | 27 |
| Operation data                        | 31 |
| Operation page                        |    |
| Operation page data                   | 35 |
| What you should know about targets    |    |
| Target page                           | 36 |
| Target page data                      |    |
| Evidence export data                  |    |

### What you should know about operations

### What is an operation

An operation is an investigation to be conducted. An operation contains one or more targets meaning the physical individuals to be tapped. The Technician assigns one or more agents, desktop or mobile, to the target. Thus the agent can be installed on a computer or mobile phone.

### Assigning the operation to a user group

To guarantee maximum data confidentiality, we recommend you only link an operation to the RCS users assigned to the investigation. Users not linked to the operation will not see any operation data or collected evidence. For this reason, the person who creates the operation must be part of at least one of the groups linked to the operation when created.

### What happens when a new operation is created

When an operation is created it is already declared open thus operation targets can be created and the Technician can generate and install agents. When the operation is open, agents begin to collect data and send it to RCS.

### What happens when an operation is closed

The operation must be closed when the investigation is closed, and it is certain that all agents have already transmitted all the collected evidence to the Backend.

Closing the operation automatically closes the targets and agents. When an agent is closed, uninstallation occurs at the first synchronization, leaving the device clean.

A closed operation cannot be re-opened. Only the operation data and collected evidence are left in the database.

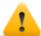

CAUTION: for infrequent synchronizations, for example, every four days, wait for the last planned synchronization before closing the operation.

### **Operation management**

To manage • Operations section operations:

### **Purpose**

This function lets you:

- create a new operation
- assign the operation to a user group
- view and manage targets linked to an operation

### **Next steps**

One or more targets must be linked to the operation. See "Operation page" on page 31.

#### What the function looks like

This is what the page looks like:

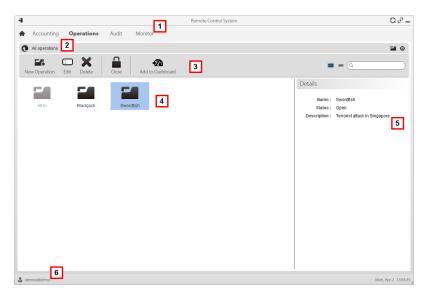

### Area Description

- 1 RCS menu.
- 2 Scroll bar

### Area Description

**3** Window toolbar. Descriptions are provided below:

### Icon Description

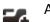

Add an operation.

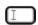

Edit the selected operation.

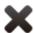

Delete the selected operation.

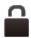

Close the operation.

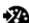

Add the operation to the dashboard.

4 List of created operations:

Open operation. If targets were set and agents correctly installed, collected evidence is received.

Closed operation. All targets are closed and agents uninstalled. All its targets and evidence can still be viewed.

- 5 Selected operation data.
- 6 RCS status bar.

#### To learn more

For interface element descriptions See "Shared interface elements and actions" on page 11. For a description of the data in this window see "Operation data" on page 31.

For more information on operations see "What you should know about operations" on page 27.

### Creating an operation

To create a new operation:

#### Step Action

1 Click **New Operation**: data entry fields appear.

### Step Action

**2** Select the group (or groups) to be assigned to the operation.

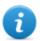

NOTE: the user who is creating the operation must belong to at least one of the linked groups.

**3** Enter the required data and click **Save**: the new operation appears in the main work area in Open status.

### **Editing operation data**

To edit operation data:

### Step Action

- 1 Select an operation and click **Edit**: its data appears.
- Edit data and click Save.

### Closing an operation

To close an operation and begin uninstalling agents on all targets:

#### Step Action

- Select an operation and click Close.
- 2 Confirm close: all targets are closed and agent uninstall is requested. Data is left available on the database.

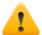

CAUTION: closing an operation is irreversible see "What you should know about operations" on page 27

### **Viewing operation targets**

To view operation targets:

#### Step Action

1 Double-click an operation: the target management page opens. See "Operation page" on next page

### **Deleting an operation**

To delete an operation:

### Step Action

- Select an operation and click **Delete**.
- 2 Confirm the action by clicking **OK**: operation data, targets, agents and all evidence is deleted from databases.

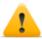

CAUTION: deleting an action is irreversible and all data linked to that operation is lost.

### **Operation data**

Selected operation data is described below:

| Data        | Description                                                                                                    |
|-------------|----------------------------------------------------------------------------------------------------|
| Name        | Operation name.                                                                                                    |
| Description | User's description                                                                                                    |
| Contact     | Descriptive field used to define, for example, the name of a contact person (Judge, Attorney, etc.).                                                                                                    |
| Status      | Operation status and close command:  OPEN: the operation is open. If targets were set and agents correctly installed, the RCS receives the collected evidence.  CLOSED: the operation is closed and can not be re-opened. Agents no longer send data but evidence already received can still be viewed. |
|             | CAUTION: closing an operation is irreversible. See "What you should know about operations" on page 27                                                                                                    |
| Groups      | Groups that can see the operation.  See "Group management" on page 23                                                                                                    |

### **Operation page**

To view an operation:

• **Operation** section, double-click an operation

### **Purpose**

This function lets you:

- create one or more targets to be monitored during an operation
- manage target activation/deactivation.

### What the function looks like

This is what the page looks like:

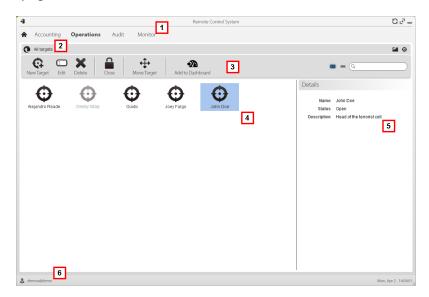

### Area Description

- 1 RCS menu.
- 2 Scroll bar

### Area Description

**3** Window toolbar. Descriptions are provided below:

### Icon Description

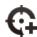

Add a target.

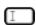

Edit the selected target.

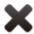

Delete the selected target.

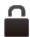

Close the target.

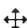

Move the target to another operation.

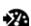

Add the target to the dashboard.

▲ Target list:

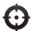

Open target

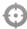

Closed target

- 5 Selected target data.
- 6 RCS status bar.

### To learn more

For interface element descriptions See "Shared interface elements and actions" on page 11.

For more information on operations see "What you should know about operations" on page 27.

For a description of the data in this window see "Operation page data" on page 35.

To quickly manage operation datasee "Wizards in the homepage" on page 10.

#### **Creating a target**

To create a new target:

### Step Action

- 1 Click **New Target**: data entry fields appear.
- 2 Enter the required data and click **Save**: the new target appears in the main work area in Open status, meaning it is ready to be used by a Technician.

### Closing a target

To close a target and begin uninstalling its agents:

### Step Action

- Select a target and click Close.
- 2 Confirm close: the target is closed and agent uninstallation is automatically launched. Data is left available on the database.

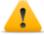

CAUTION: closing a target is irreversible see "What you should know about targets" on next page

### **Editing target data**

To edit target data:

#### Step Action

- Select a target and click Edit: its data appears.
- 2 Edit data and click Save.

### **Deleting a target**

To delete a target:

#### Step Action

- Select a target and click **Delete**.
- 2 Confirm the action by clicking **OK**: target data, its agents and all evidence is deleted from databases.

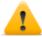

CAUTION: deleting a target is irreversible and all data linked to that target will be lost.

### **Operation page data**

Selected target data is described below:

| Data        | Description                  |
|-------------|------------------------------|
| Name        | Target name.                 |
| Description | User's description           |
| Status      | Defines the target's status: |

Open. If the Technician correctly installs agents, RCS receives the collected evidence.

Closed, it can no longer be opened. All agents are automatically uninstalled. A closed target remains in the database and thus all its agents and evidence can still be viewed.

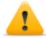

CAUTION: closing the target is an irreversible action. See "Operation page" on page 31

### What you should know about targets

### What is a target

A target is the physical person to be investigated. The Technician assigns one or more agents, desktop or mobile, to the target. Thus the agent can be installed on a computer or mobile phone.

### Administrator tasks

The Administrator manages targets on the general organizational level; the Technician sets and works on targets according to the Administrator's instructions.

The Administrator is in charge of:

- creating a new target within an operation
- instruct the Technician on activation schedules and the types of evidence to be collected through a certain target's agents, based on the instructions received from legal authorities
- monitoring correct instruction application through Audits
- closing a target

### What happens when a target is created

When a target is created it is already declared *open* and thus the Technician can be asked to generate and install agents.

### What happens when a target is closed

A target can be closed, for example, when closing investigations for that target.

Closing a target automatically closes its agents. When an agent is closed, uninstallation occurs at the first synchronization, leaving the device clean.

A closed target cannot be re-opened. Only the target data and those sent by agents are left in the database.

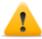

CAUTION: when a target is closed, all linked agents are automatically uninstalled. Only close a target when certain to have all the required data.

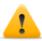

CAUTION: for infrequent synchronizations, for example, every four days, wait for the last planned synchronization before closing the target.

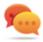

Tip: only close the target when you are sure that agents have downloaded all the required information.

### Opening and closing an operation

When an operation is closed, all of its targets are irreversibly closed and all their agents are uninstalled. See "What you should know about operations" on page 27.

### **Target page**

To open a target

Operations section, double-click an operation, double-click a target

### **Purpose**

This function lets you:

open an installed agent

#### What the function looks like

This is what the page looks like:

### Area Description

- RCS menu. 1
- Scroll bar 2
- Window toolbar. Descriptions are provided below:

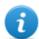

NOTE: the key displays elements in a list with their data.

### Icon Description

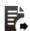

Export target evidence in .tgz format.

- Icons/list of created factories and installed agents.

: agent in demo mode.

: scout agent awaiting verification.

- Selected factory or agent data.
- RCS status bar. 6

### To learn more

For interface element descriptions See "Shared interface elements and actions" on page 11. For a description of the data in this window see "Target page data" below.

### **Exporting target evidence**

To export evidence:

### Step Action

- Click **Export Evidence**: the export window opens.
- Click **Ok**: evidence is saved in the specified folder.

### **Target page data**

**Operations** section, double-click an operation, double-click a target, click **Icon view** or **Table view** 

Page elements can be viewed as icons or a table.

#### Icon view

Icons are described below:

### Data Description

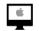

Desktop agent types, in Open status, for operating systems:

- OS X
- RH
- Windows

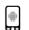

Mobile agent types, in Open status, for operating systems:

- Android,
- BlackBerry,
- iOS,
- Symbian
  - Windows Mobile

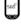

- NOTE: icons are light grey for **CLOSED** agents. This is the icon for a mobile agent for Android in Closed status:
- NOTE: the scout agent displays a compass next to the device icon. This icon is a Windows desktop scout agent .

### **Table view**

Data is described below:

| Data        | Description                                                                               |
|-------------|-------------------------------------------------------------------------------------------|
| Name        | Factory or agent name.                                                                    |
| Description | Factory or agent description                                                              |
| Туре        | Desktop or mobile type.                                                                   |
| Platform    | (agent only) Operating system on which the agent is installed.                            |
| Version     | (agent only) Agent version. A new version is created when a new configuration is created. |

| Data      | Description                                                                      |
|-----------|----------------------------------------------------------------------------------|
| Last sync | (agent only) Date and time of the last agent synchronization.                    |
| Ident     | (agent only) Univocal agent identification.                                      |
| Instance  | (agent only) Univocal identification of the device where the agent is installed. |

### **Evidence export data**

Data required to export evidence is described below.

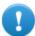

### IMPORTANT: only evidence that meets the specified criteria will be exported!

| Data                 | Description                                                                                                    |                                                               |
|----------------------|----------------------------------------------------------------------------------------------------|---------------------------------------------------------------|
| From<br>To           | Time range for the evidence t                                                                                                    | o be exported.                                                |
| Acquired<br>Received | It considers the date as the evidence acquisition date on the target device. It considers the date as the evidence receipt date.      |                                                               |
| Relevance            | Level of relevance for the evid                                                                                                    | dence to be exported.                                         |
| Туре                 | Types of evidence to be expor<br>NOTE: when no type o<br>types.                                                                       | ted. f evidence is selected, RCS automatically exports all    |
| Report               | If selected, only evidence with the <b>Report</b> field selected will be exported. Notes can be included or excluded from the export. |                                                               |
| Report               | Exported file name. By defaul                                                                                                    | t, RCS names the file as follows:                             |
| Name                 | Evidence exported from page                                                                                                    | File name                                                     |
|                      | Target                                                                                                    | <target -="" agent="" name=""> - Evidence Export.tgz</target> |
|                      | Agent                                                                                                    | <agent name=""> - Evidence Export.tgz</agent>                 |

## **Monitoring users**

### **Presentation**

### Introduction

Monitoring RCS users guarantees correct investigations and the observance of rules and indications issued by any authority that requested the investigations.

### Content

This section includes the following topics:

| What you should know about user monitoring (Audit) | .41  |
|----------------------------------------------------|------|
| User monitoring (Audit)                            |      |
| User monitoring data (Audit)                       | . 44 |

### What you should know about user monitoring (Audit)

### What is user monitoring

The Audit is a list of actions taken by all Administrator, Technician and Analyst users in RCS. Its purpose is to guarantee correct investigations and the observance of rules and indications issued by any authority that requested the investigations.

This way, the Administrator can monitor system access by enabled users and trace special actions over time such as, for example, target creation.

### How signaled actions are read

The Audit records all actions run on the system by each single user in a table.

Four pieces of information are always included in each action:

- action date-time,
- user that performed the action,
- action type,
- description of the action

The other fields are only populated according to the type of action. For example, if a user logs into the system, the Audit records the user's name in **Actor** and the "login" action type in **Action**.

If a Technician creates agents, an action appears in the list for each agent with the name of the user, the "target.create" type of action, the operation name, target name and agent's name.

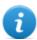

NOTE: : audit records are not localized and only available in English.

### Selecting specific actions using filters

The function normally displays actions performed in the last 24 hours. The filter on the **Date** column is thus the only filter that is always set by default but can be changed as needed. For this reason, the corresponding combo box is always selected.

A filter can be set for all other columns to refine the search. If the combo box next to the heading is selected, the filter on that column is active.

Each heading thus allows you to select which data should be displayed.

Only the **Description** column lets you enter part of the text to be searched, for example, if "log" is entered, all actions whose descriptions contain the text "log" will be displayed. For example:

- "User 'xxx' logged in"
- "Log file created"

### **Exportable data**

RCS lets you export recorded actions for Administrators, Technicians and Analysts. The file will be downloaded to the RCS Download folder on the desktop.

### **User monitoring (Audit)**

To monitor users:

Audit section

### **Purpose**

This function lets you monitor Administrator, Technician and Analyst actions in RCS. For example, you can monitor correct operation progress, target activation/deactivation schedules and the Technician's correct application of the types of agents authorized for a specific operation.

### What you can do

You can select only the actions run in a certain period and apply filters to search, for example, for detailed information on specific operations or users. In the event of need, actions can always be exported in CSV format files.

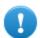

IMPORTANT: if the page is kept open, it must be refreshed to view the most recent actions. See "Homepage description" on page 9

#### What the function looks like

This is what the page looks like:

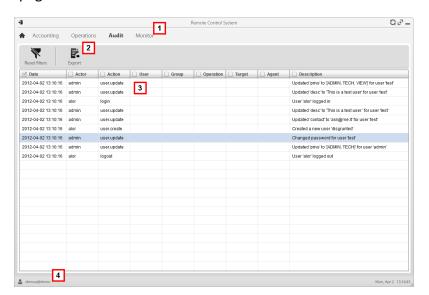

### Area Description

1 RCS menu.

### Area Description

**2** Window toolbar. Descriptions are provided below:

### Icon Description

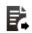

Export displayed actions to a CSV format file (can be imported in Excel).

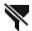

Remove all filters applied to table data.

- 3 List of actions run by RCS users.
- A RCS status bar.

### To learn more

For interface element descriptions See "Shared interface elements and actions" on page 11. For a description of the data in this window see "User monitoring data (Audit)" For more information on the audit see "What you should know about user monitoring (Audit)" on page 41.

#### Selecting actions in a time range

To only view actions in a certain time range:

#### Step Action

- 1 Click on the **Date** column heading.
- Click on the required time range.

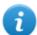

NOTE: the date filter is always on, set on actions in the last 24 hours. Only the criteria can be changed.

### Selecting actions based on proposed data

To increase result accuracy:

#### Step Action

1 Click on one or more column headings: a search field appears where you can enter data.

### Step Action

2 Enter the word to be searched and press ENTER. Information in the column will be filtered and ordered according to the entered search word.

### Removing one or more filters

To remove a filter and display all data:

If you want to remove... Then...

a single filter unselect the combo box in the column heading.

all filters simultaneously click Reset filters.

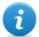

NOTE: the date filter is always on, set on actions in the last 24 hours. Only the time criteria can be changed.

### **Exporting displayed actions**

To export displayed actions:

### Step Action

- 1 Click Export: data entry fields appear.
- **2** Enter the name of the file to be exported and click **OK**: a progress bar indicates operation progress. To check progress, click on the bar.

### **User monitoring data (Audit)**

Audit table columns are described below:

| Column | Description                                                                                                    |
|--------|----------------------------------------------------------------------------------------------------|
| Date   | Action date-time.                                                                                                    |
| Actor  | Name of the logged in user that caused the action.                                                                                                    |
| Action | Type of action run by the logged in user. The action is displayed as " <individual>.<action>". For example "user.update" means that a user was updated. This makes selecting the same types of actions easier.</action></individual> |
| User   | User <i>concerned</i> by the action, for example, created by an Administrator. It should not be confused with the name in Actor which is the user who <i>caused</i> the action.                                                      |

| Column      | Description                                                                               |
|-------------|-------------------------------------------------------------------------------------------|
| Group       | Group concerned by the action, for example, the group linked to an operation.             |
| Operation   | Operation concerned by the action, for example, the operation closed by an Administrator. |
| Target      | Target concerned by the action, for example, the target closed by an Administrator.       |
| Agent       | Agent concerned by the action, for example, agent created by a Technician.                |
| Description | Brief description of the action.                                                          |

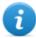

NOTE: all actions are displayed in English.

## System monitoring

### **Presentation**

### Introduction

System monitoring by the Administrator guarantees constant control of component status and license usage.

### Content

This section includes the following topics:

| System monitoring (Monitor)     |   | 47 |
|---------------------------------|---|----|
| System monitoring data (Monitor | ) | 49 |

### **System monitoring (Monitor)**

To monitor the system:

Monitor section

### **Purpose**

This function lets you:

- monitor system status in both hardware and software terms
- monitor license used compared to those purchased
- define the alerting group and alert e-mail addressee in the event of system alarms

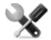

Service call: Contact your HackingTeam Account Manager if additional licenses are required.

### What the function looks like

This is what the page looks like:

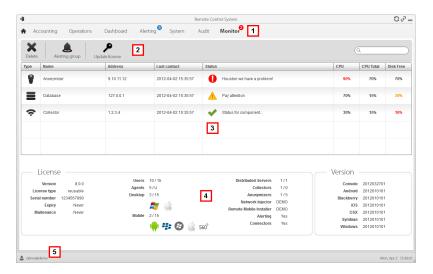

### Area Description

1 RCS menu.

Monitor: indicates the current number of system alarms triggered.

### Area Description

2 Window toolbar. Descriptions are provided below:

### Icon Description

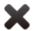

Deletes the component to be monitored.

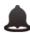

Defines the alerting group.

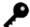

Loads a new license file.

3 List of RCS components and their status:

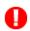

Alarm (generates an e-mail sent to the alerting group)

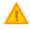

Warning

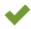

Component running

- License status.
- 5 RCS status bar.

#### To learn more

For interface element descriptions See "Shared interface elements and actions" on page 11.

For a description of the data in this window see "System monitoring data (Monitor)" on next page

### Define the alerting group or temporarily enable/disable it

To select the alerting group:

### Step Action

- 1 Click Alerting Group.
- Select No Alert to disable notifications to the alerting group via e-mail.

or

• Select an alerting group from the drop down menu. Each time a system alarm is triggered, the selected group will receive an e-mail with its description.

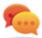

Tip: to more simply and quickly group and manage users intended to receive RCS alarms, create an "alerting" group without linking it to an operation but containing all the users to be alerted in the event of alarm. See "User management" on page 19

### **System monitoring data (Monitor)**

### System component monitoring data

System monitoring data is described below:

| Data              | Description                                                                                              |
|-------------------|----------------------------------------------------------------------------------------------------|
| Туре              | Monitored component type and name:                                                                       |
| Name              | Network Controller                                                                                       |
|                   | Anonymizer                                                                                               |
|                   | Database                                                                                                 |
|                   | Collector                                                                                                |
| Address           | Component's IP address.                                                                                  |
| Last con-<br>tact | Last synchronization date-time.                                                                          |
| Status            | Component status at last synchronization:                                                                |
|                   | Alarm: the component is not running, contact the alerting group for immediate service.                   |
|                   | Warning: the component signals a risky situation, contact the system administrator for necessary checks. |
|                   | Component running.                                                                                       |
| CPU               | % CPU use by the single process.                                                                         |
| CPU<br>Total      | % CPU use by server.                                                                                     |
| Disk Free         | % free disk space.                                                                                       |

### License monitoring data

Licence monitoring data is described below: For restricted licenses, the format is "x/y" where x is the amount of licenses currently used by the system and y the maximum amount of licenses.

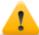

CAUTION: if all the licenses are in use, any new agents will be put in queue until a license is freed or new ones purchased.

| Data               | Description                                                                                                    |
|--------------------|----------------------------------------------------------------------------------------------------|
| License type       | Type of license currently in use for agents.  reusable: an agent's license can be reused after it is uninstalled.  oneshot: an agent's license is only valid for one installation. |
| Users              | Amount of users currently used by the system and maximum admitted quantity.                                                                                                    |
| Agents             | Amount of agents currently used by the system and maximum admitted quantity.                                                                                                    |
| Desktop<br>Mobile  | Amount of desktop and mobile agents currently used by the system and maximum admitted quantities respectively.                                                                     |
| Distributed server | Amount of database currently used by the system and maximum admitted quantity.                                                                                                    |
| Collectors         | Amount of Collectors currently used by the system and maximum admitted quantity.                                                                                                   |
| Anonymizers        | Amount of Anonymizers currently used by the system and maximum admitted quantity.                                                                                                  |

# ]HackingTeam[

HT S.r.l.

via della Moscova, 13 20121 Milano (MI)

Italy

**tel.**: + 39 02 29 060 603

**fax**:+ 39 02 63 118 946 www.hackingteam.com

e-mail:info@hackingteam.com

RCS 8.2 Administrator's Guide Administrator's Guide 1.2 OCT-2012 © COPYRIGHT 2012 info@hackingteam.com